# **VOLKSWAGEN AG**

USER GUIDE
- Online RFQs ESL 3 -

# **Contents**

| Introduction to Online RFQs (ESL3)                                                                                                    | 3                                            |
|----------------------------------------------------------------------------------------------------|----------------------------------------------|
| 2. General icon overview                                                                                                    | 3                                            |
| <ol> <li>Online RFQs ESL3 - structure of the homepage</li> <li>Simple Search</li> <li>Advanced search</li> <li>Search results</li> <li>Opening the RFQ for the first time – Non-disclosure agreement (NDA)</li> </ol>                                                                                                    | 4<br>4<br>5<br>6<br>6                        |
| 4. Transaction level 4.1. Transaction details 4.1.1. Status" column 4.1.2. Column "already sent" 4.1.3. Submitting quotations 4.1.4. Rejecting RFQs 4.2. Cover letter 4.3. Standards & documents                                                                                                    | 7<br>8<br>9<br>10<br>10<br>11<br>13          |
| <ul><li>5. RFQ for parts level</li><li>5.1. RFQ details</li><li>5.2. Documents</li></ul>                                                                                                    | 15<br>15<br>16                               |
| <ul> <li>6. Quotation level</li> <li>6.1. Plant-independent data</li> <li>6.1.1. "Materials &amp; tools" tab</li> <li>6.1.2. "Prototypes" tab</li> <li>6.2. Plant-dependent data</li> <li>6.2.1. "Material &amp; manufacturing" tab</li> <li>6.2.2. "Locations &amp; contacts" tab</li> <li>6.2.3. "Value-adding process" tab</li> </ul> | 17<br>18<br>19<br>20<br>20<br>20<br>21<br>22 |
| 7. Accepting versioning                                                                                                    | 24                                           |
| 8. Copying 8.1. Copying at part level 8.2. Copying at plant level                                                                                                    | 28<br>28<br>29                               |
| 9. RFQ history                                                                                                    | 30                                           |

# 1. Introduction to Online RFQs (ESL3)

The Online RFQs ESL3 application is intended as digital support for the request for quotation (RFQ) process and forms an integral part of the Volkswagen Group Business Platform (KBP - German abbreviation). This medium provides you with online RFQs via the internet.

### 2. General icon overview

The following icons are used at various locations within this application.

- These parts have status of "NEW", i.e., you have not processed them yet.
- These parts have status of "NEW\*", i.e., you have already processed them.
- These parts have status of "Sent", i.e., you have submitted a quotation or sent a rejection for these parts.
- All mandatory fields in the appropriate area have been completed.
- Not all mandatory fields have been completed in the appropriate area.
- This icon denotes a mandatory field that needs to be completed before this part can be sent.
- This icon shows you that the request for quotation has been versioned.

Table 1: General icon overview

Further subdivision-specific icons will be explained in the following sections.

# 3. Online RFQs ESL3 - structure of the homepage

The homepage of the ESL3 application is divided into areas 1 to 3, which are described hereinafter.

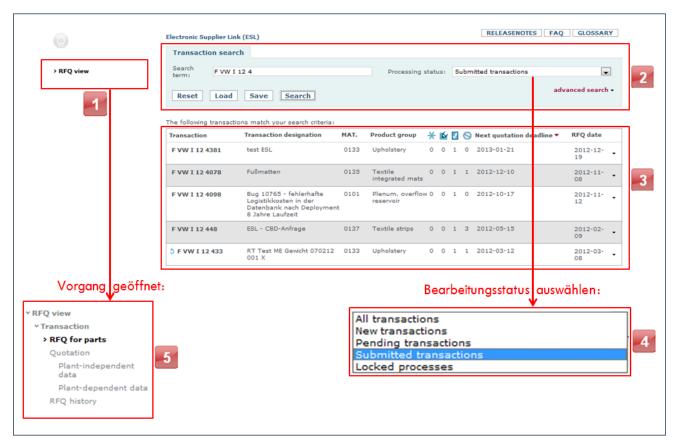

Figure 1: RFQ view

The menu structure in the top-left area ( and structure in the top-left area ( and structure in the top-left area ( structure in the application and to navigate to other areas directly.

Area allows you to perform a simple or advanced search for transactions.

### 3.1. Simple Search

In the "simple search" you can enter a general search criterion in the "Search term" field. The search term can consist of the following parts, for example:

- Transaction number (complete or partial)
- Transaction designation (complete or partial)
- Material group

etc.

# **VW Group Supply.com**

A status can be selected as an additional filter criterion in the "Processing status" field (4).

You can save your search criteria, reset values entered to their previous values, or reload the search criteria that you saved last.

Start searching through the transactions in accordance with your search criteria by clicking "Search."

#### 3.2. Advanced search

In addition to the "Search term" and "Processing status" search criteria from the "simple search" (see item 3.1 above), you can select the following search criteria from value lists in the "advanced search" (fig. 2):

- Sourcing type
- Brand
- Date (with relative operators and a value range)
- Commodity
- Material group
- Product group

You can also save your search criteria from the "advanced search," reset values entered to their previous values, or reload the search criteria that you saved last.

Start searching through the transactions in accordance with your search criteria by clicking "Search."

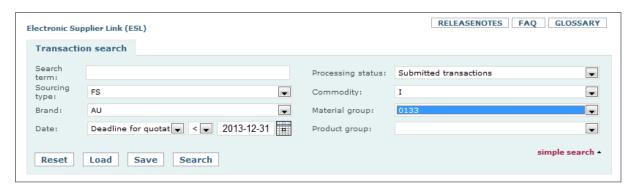

Figure 2: Advanced search

### 3.3. Search results

All transactions that match your defined search criteria are listed in area 3. You then have the option of sorting the listed transactions based on the column headings. Clicking on a transaction results line, if you are entering the relevant transaction for the first time, takes you to the "Non-disclosure agreement" (NDA) screen (see item 3.4 below) or, if you have already accepted the NDA, directly to the "Transaction/Transaction details" screen (see item 4 below).

## 3.4. Opening the RFQ for the first time – Non-disclosure agreement (NDA)

When you select a new RFQ for the first time in ESL3, a window containing the "Confidentiality agreement for RFQ documents" appears, the so-called non-disclosure agreement (NDA) (see figure 3). This NDA can be downloaded by clicking the icon 2. After reading the non-disclosure agreement (NDA), you must either acknowledge it by clicking "Accept" in the lower part of the screen (1) or press the "Reject" button. If you "Accept" it, you are taken to the "Transaction/Transaction details" screen (see Item 4 below).

If you "Reject" it, you are returned to the transaction overview (see figure 1 above).

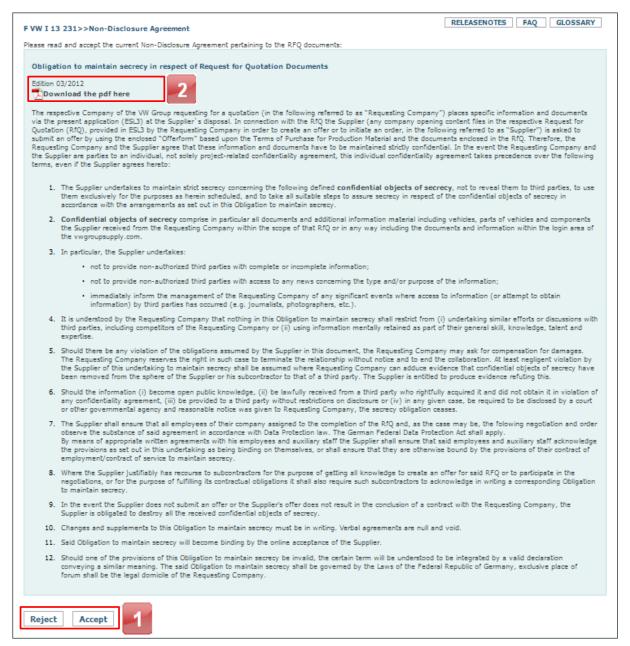

Figure 3: Confidentiality agreement

#### 4. Transaction level

When you select a transaction from the results list, the transaction is opened and you are now on the "Transaction/Transaction details" screen. A menu is displayed on the left of this screen. Click on the properties icon to the right of each line of the menu to display further menu details for the currently selected transaction.

The transaction level contains information about the transaction, which will be explained in greater detail hereinafter.

#### 4.1. Transaction details

Figure 4 illustrates the "Transaction details" tab. The three tabs "Transaction details," "Cover letter," and "Standards & documents" are framed in area of the transaction level. Section 4.1 only deals with the "Transaction details" tab. The contents of the other two tabs are described thereafter (see sections 4.2 and 4.3 below).

Area of the "Transaction details" tab contains important data for the current transaction, including the commodity, material group, product group, project list, and other details.

Area lists the individual parts for this transaction, indicating the status, the readiness to send, and the quotation due date for the individual parts.

If the transaction contains more than twelve parts, you can use the functions to navigate to the other parts.

Options "Back to transaction selection," "Reject," and "Submit quotation" are provided for you in area 4.

When you click a con, the application displays more information about the screen area in which the question mark is located. In case , you would be provided with information about the transaction details.

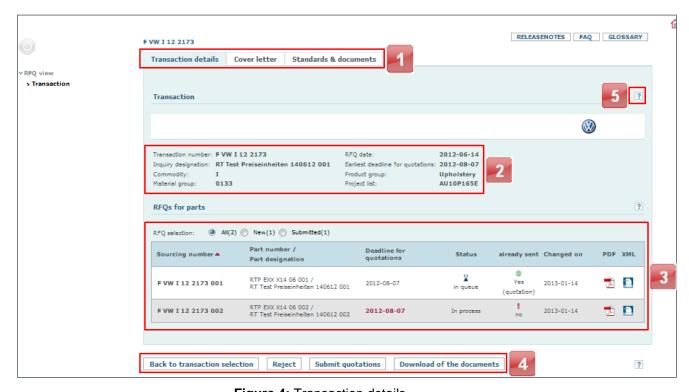

Figure 4: Transaction details

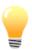

In Übertragung

rejected)

0

X in Warteschlange

Once you have submitted a correctly completed quotation or rejected the RFQ, the status in the *already sent* column changes from the ! icon (with "no" underneath) to the ✓ icon (with "yes" underneath, and "quotation" or "rejection" underneath that). Once you have submitted a quotation, you can only resubmit it after making further changes to it.

#### 4.1.1. Status" column

The "Status" column provides you with information about the current status of an individual part.

New: You have not processed the part yet, i.e., you have not saved any

details for the quotation, neither have you submitted a quotation or a

rejection yet.

In process: You have already processed the part, e.g., entered and saved initial

data. However, you have not submitted a quotation or a rejection yet.

You have submitted this quotation, but it is still being transmitted, i.e.,

it has not yet reached the target system.

You have sent a quotation for this part to the buyer. Sent (quotation)

Sent You have sent a quotation for this part to the buyer. This quotation

(quotation has been rejected by the buyer internally. rejected)

Sent You have sent a rejection for this part to the buyer. (Rejection)

You have sent a rejection for this part to the buyer. This rejection has Sent (Rejection been rejected by the buyer internally.

This part is blocked and can no longer be processed.

Possible reasons: gesperrt Failure to submit an initial quotation on time.

The RFQ is currently being versioned.

This quotation is queued. The buyer has not transferred it yet.

Table 2: Status labels

## 4.1.2. Column "already sent"

The "already sent" column contains an icon indicating the submission status for each part in the transaction. These status icons are described below.

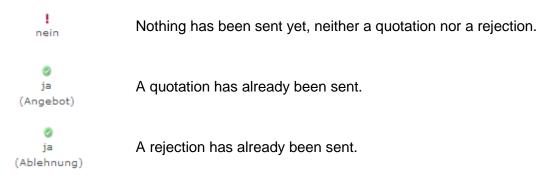

Table 3: Submission status icons

## 4.1.3. Submitting quotations

After changing the status of one or more parts of the transaction to ready to submit by completing the relevant fields, you can now submit these parts:

### 4.1.3.1. Submitting quotations at transaction level

You can submit several quotations simultaneously at transaction level. To do so, press the 

Submit quotations

button at "Transaction" level. This takes you to a list containing all parts

with quotations that are ready to submit (1). In this list you can check the boxes on the left for one, several, or all parts (2) and then click the 

Submit quotations button to submit the quotations (3).

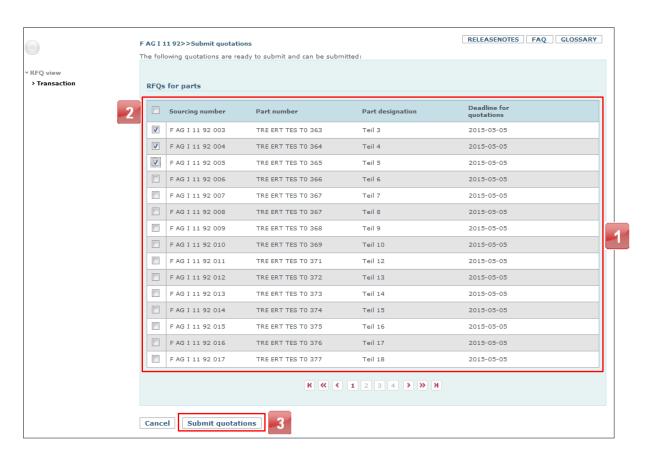

Figure 5: Submitting quotations at transaction level

### 4.1.3.2. Submitting quotations at part level

If you want to send a single quotation, navigate to the "Quotation" menu item and press the

### 4.1.4. Rejecting RFQs

button.

If you do not intend to submit a quotation for one or more parts, you can send a rejection.

### 4.1.4.1. Rejecting RFQs at transaction level

To do this, click the "Reject" button at transaction level. Then you are taken to the "Reject RFQs" form (figure 6). All parts of the transaction that you can reject are listed here (1). In this parts table, you can check the boxes on the left to select individual parts or all parts

# **VW Group Supply.com**

(2). Below the parts table, there is a list of possible rejection reasons (3). You can now select the appropriate rejection reason from the list (it then applies to all selected parts), before sending the rejection (4).

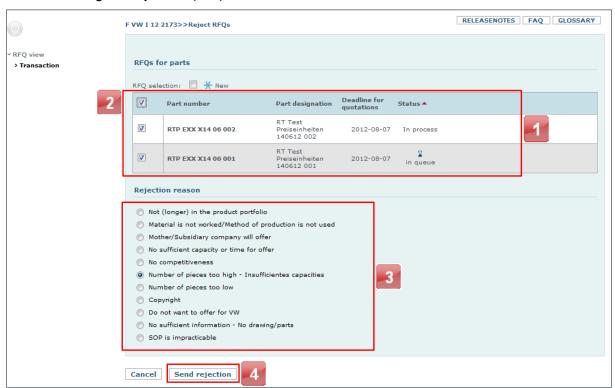

Figure 6: Rejection form/transaction level

### 4.1.4.2. Rejecting RFQs at part level

To do this, click the "Reject" button at part level. Then you are then to the "Reject request" form (figure 7). It shows you information for the part for which you want to send a rejection (1). Below this, there is a list of possible rejection reasons (12). You can now select the appropriate rejection reason from the list and then send the rejection (13).

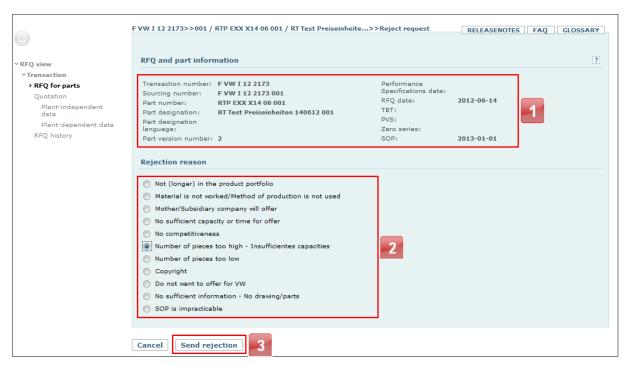

Figure 7: Rejection form/part level

#### 4.2. Cover letter

A cover letter is sent with each RFQ. It contains the submission deadline as well as general information. You can display the cover letter at "transaction" level by clicking the "Cover letter" tab.

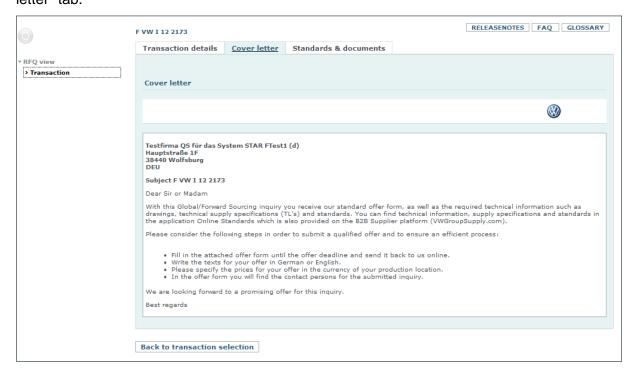

Figure 8: Cover letter

### 4.3. Standards & documents

You can display and download RFQ-relevant data, documents, and information required for each RFQ on the "Standards & documents" tab.

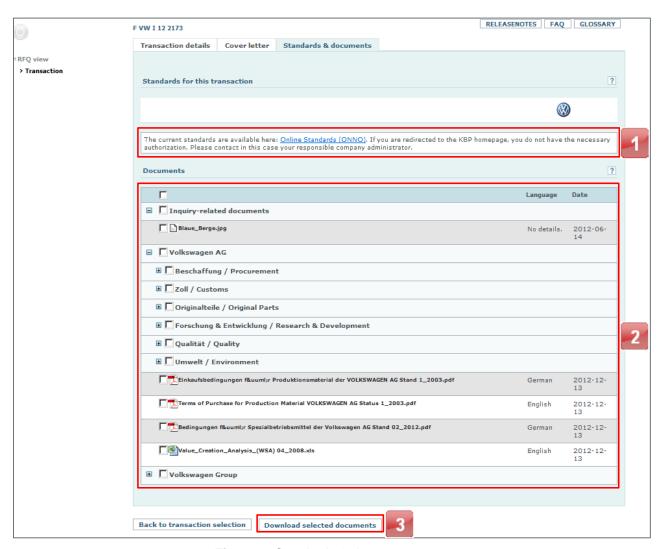

Figure 9: Standards & documents

All documents that are relevant to the transaction are made available to you in area documents are displayed in a tree structure. Click on a icon to open further subfolders; click on the icon to minimize the list. By clicking the icon to the left of the document name, you can select individual documents and then download them by pressing

button to (see 3). Alternatively, you can select all documents by clicking the checkbox above the table and then download them in the same way as described above. Note that this overall selection also includes all subfolders.

# 5. RFQ for parts level

At this level, details relating to the part that you selected are displayed, along with relevant contact persons, the terms and conditions, and part-related documents (on a separate tab).

### 5.1. RFQ details

The RFQ details are shown in figure 10.

you can use the previous part and Next part buttons in area to so between parts.

In area , both elements of the RFQ for parts are framed with the "RFQ details" and "Documents" tabs.

Area 4 "RFQ and part information" contains part-specific information. The help feature provides you with further explanations about individual items. It can be opened by clicking the respective icon.

Below this in area Contact," you are provided with the contact data for the LEB, Forward and Global Sourcing, Quality, Logistics, and RSO departments, along with names, phone numbers and e-mail addresses.

Area 6 contains the terms and conditions of the request for quotation.

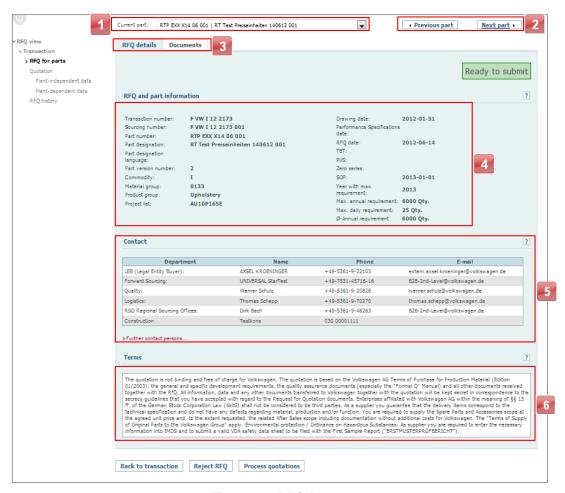

Figure 10: RFQ for parts

#### 5.2. Documents

The procedure for viewing and downloading the documents on this tab is the same as for the documents at transaction level (see section "4.3 Standards & Documents" above, area and is not explained again in this section.

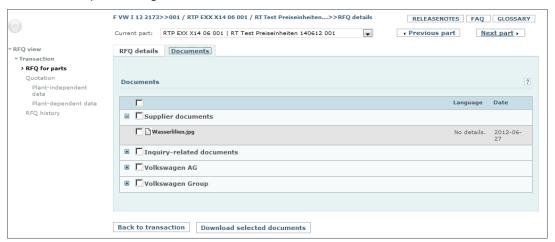

Figure 11: Documents for RFQ for parts

- 16 -

### 6. Quotation level

The quotation level is the central element of ESL3. This is where you enter your prices and data for a quotation.

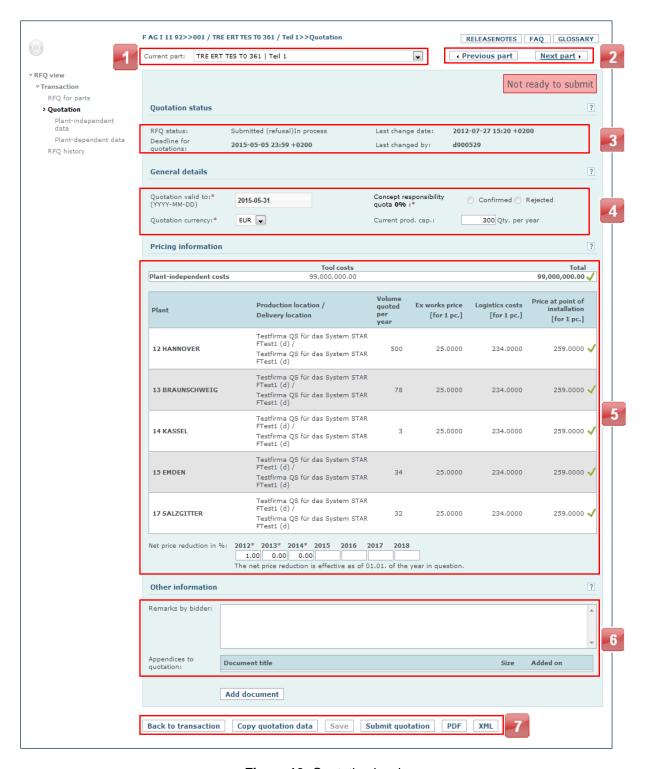

Figure 12: Quotation level

# VW Group Supply.com

You can use the drop-down list in section or the buttons in section to select another part from the request for quotation.

Area provides you with information regarding the quotation status, including the deadline for quotations, the last change date, and the ID of last person to change the quotation. In the case of a quotation rejection, the rejection reason is displayed here.

You must enter quotation-specific data in area 4. You must enter a date in the "Quotation valid to" field. Until this date, you are legally bound to the quotation that you submit here. The quotation currency, your current production capacity, and the confirmation or rejection of the design management rate must also be entered here.

Area is divided into three elements. Plant-independent and –plant-specific costs are accepted automatically from subsequent screens and are not entered manually at this stage. However, the net price reductions must be entered manually here.

Under "Other information" ( ), you have the opportunity to enter notes that are specifically visible to the buyer.

You can also attach your own documents.

Area contains three different buttons:

Click the button to return to the transaction overview. The button initiates a copy process, with which you can conveniently transfer entries for one part to another part.

Save the data entered in the system so far by clicking the \_\_\_\_\_ button.

The PDF button generates a PDF document for the complete quotation.

## 6.1. Plant-independent data

Cost types that are independent of the location of use to be supplied with parts are entered as plant-independent costs.

The "Materials & tools" and, if applicable, "Prototypes" tabs (only for forward sourcing RFQs) in this menu item are labeled with in figure 13 and are explained hereinafter.

### 6.1.1. "Materials & tools" tab

The "Materials & tools" tab contains the material specification data in area and the tool cost breakdown for the quoted volume in area.

If a cost breakdown (CBD) has been requested, the materials and tool costs are populated with the corresponding CBD data whenever you enter and save the CBD data.

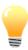

You can still edit the materials and tool cost fields in the *Tools* section, even if a CBD has been requested. If these manual entries deviate from any existing CBD data, a message to this effect is displayed after saving. If you then revisit the CBD and enter and save the data, the manual materials and tool cost entries are overwritten again with the CBD data.

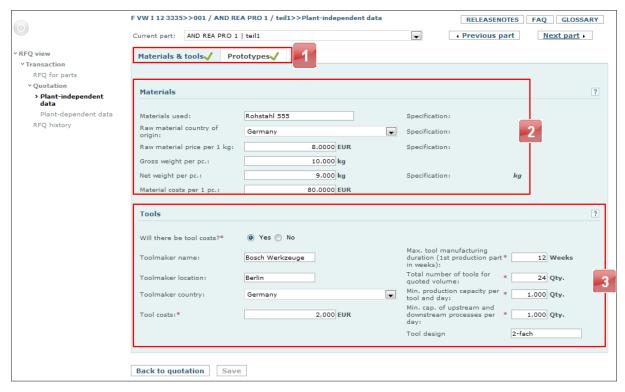

Figure 13: Overview of plant-independent data

Click on the respective [3] icon for definitions of the individual fields.

## 6.1.2. "Prototypes" tab

The second tab, "Prototypes," is only visible for forward sourcing RFQs. Depending on the existing data, the tab has the following designation:

- Prototypes
- Design Engineering
- Engineering & prototypes
- Engineering & limited production

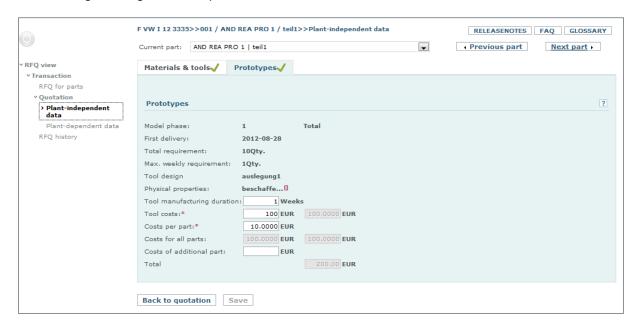

Figure 14: Prototypes

## 6.2. Plant-dependent data

Cost types that are dependent on the location of use to be supplied with parts are entered as plant-dependent costs.

The "Material & manufacturing," "Location & contacts," and "Value-adding process" tabs for this menu item are labeled with in fig. 15 and are explained hereinafter.

## 6.2.1. "Material & manufacturing" tab

Start by selecting the plant to process, either by expanding the selection list (11) or using the buttons in area 22.

Enter the manufacturing costs per part including logistics costs (price at point of installation) in area 4. Then the application calculates the total costs for the volume you are quoting (price at point of installation (quoted volume per year)).

# VW Group Supply.com

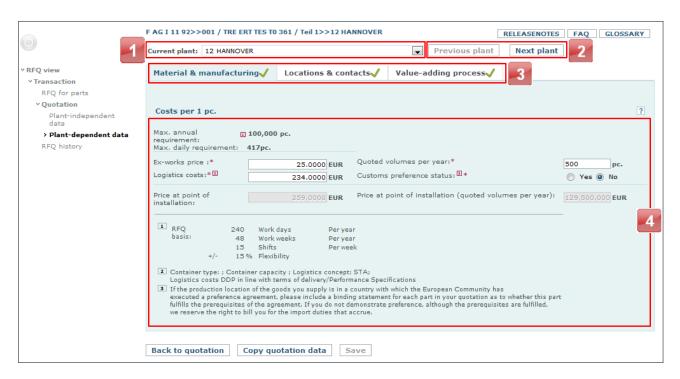

Figure 15: Material & manufacturing

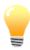

If a CBD has been requested, you cannot edit the "Ex-works price" field in the *Material & tools* tab. The ex-works price, price at point of installation, and price at point of installation (quoted volumes per year) fields are automatically computed and populated after completing the CBD form.

#### 6.2.2. "Locations & contacts" tab

Area is used for maintaining your contact data. This information is important for the buyer. Your company's general contact persons are stored here, as well as contact persons responsible for engineering. This contact data is prefilled by the system and you should check it. If the contact data listed here differs from the actual contact persons, you can click "Change" to correct the data. Then either enter the details of a new contact person manually or select a contact person from the existing list. This list of contact persons is stored in the database.

# VW Group Supply.com

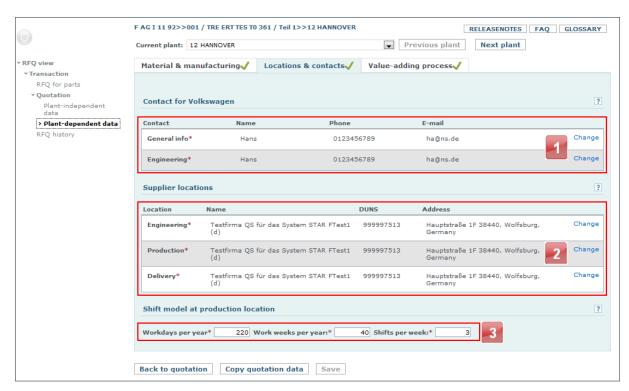

Figure 16: Locations and contacts

The "Supplier locations" section ( ) lists the addresses of your locations for engineering, production, and delivery with their respective DUNS numbers.

In area [3], you must enter the shift model to use for the currently selected production location. A plausibility check is performed for workdays and work weeks per year.

## 6.2.3. "Value-adding process" tab

Use the "Value-adding process" tab to enter information about the source of value creation as a percentage of the ex-works price per country for each part and plant ( ). Overall, you must allocate 100% across all countries involved in the value chain. The total percentage that you have already allocated is displayed in area 2.

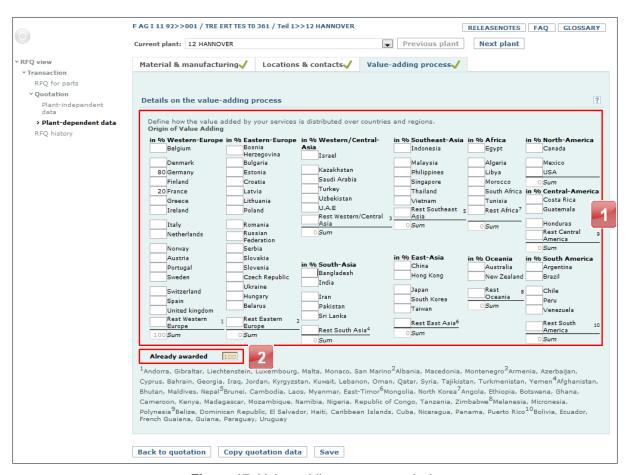

Figure 17: Value-adding process analysis

Entries for the value-adding process are mandatory; a quotation cannot be submitted without these details.

The value-adding process information is independent of the production location. Changing the production location for a plant does not result in deletion of the value-adding process details.

When you copy the quotation data at plant level (see section 7.1 below), the value-adding process details are copied to the target plant.

# 7. Accepting versioning

A request for quotation can be versioned in the source system. When this system subsequently sends the RFQ to ESL again, you must accept the versioning information for the transaction and for each part individually.

The "Versioning information" screen (fig. 18 to 21) shows all the changes that were made on versioning the request for quotation. You will not be able to process the parts or enter any quotations until all of this versioning information has been accepted individually.

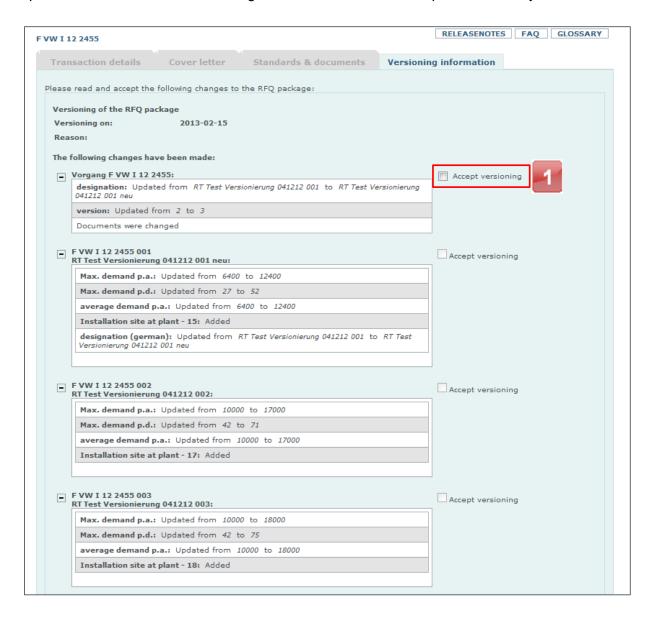

Figure 18: Versioning information: Accepting the transaction information

First you must accept the changes for the transaction by checking the boxes next to the transaction information (fig. 18, 1); only then can the versioning information for the parts be accepted.

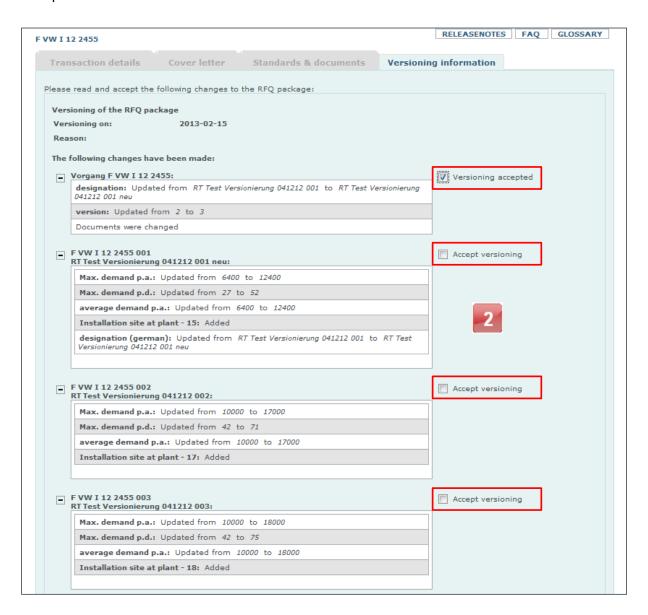

Figure 19: Versioning information: Accepting the parts information

After accepting the versioning information for the transaction, you can then accept the versioning information for the parts by checking the boxes for the parts information (see fig. 19, 2).

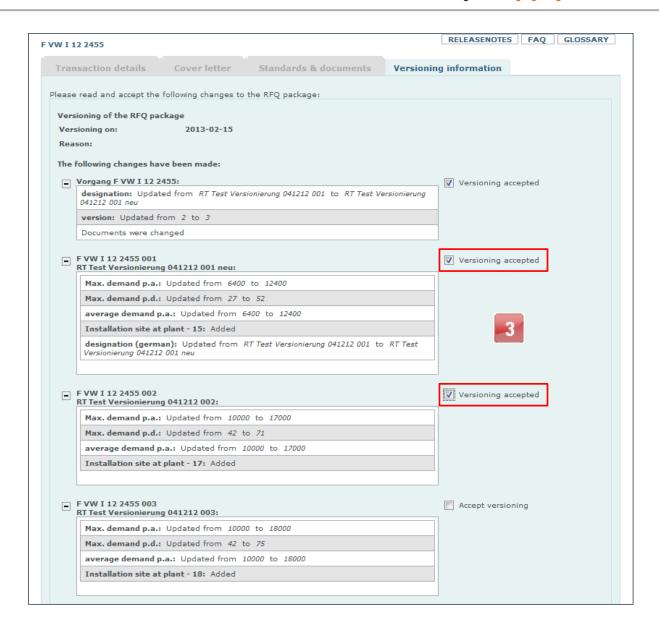

Figure 20: Versioning information: Transaction and parts information accepted

After you have accepted the transaction and parts information by checking the individual boxes (see fig. 20, 3), the "Accept" button beneath the parts list is enabled (see fig. 21, 4).

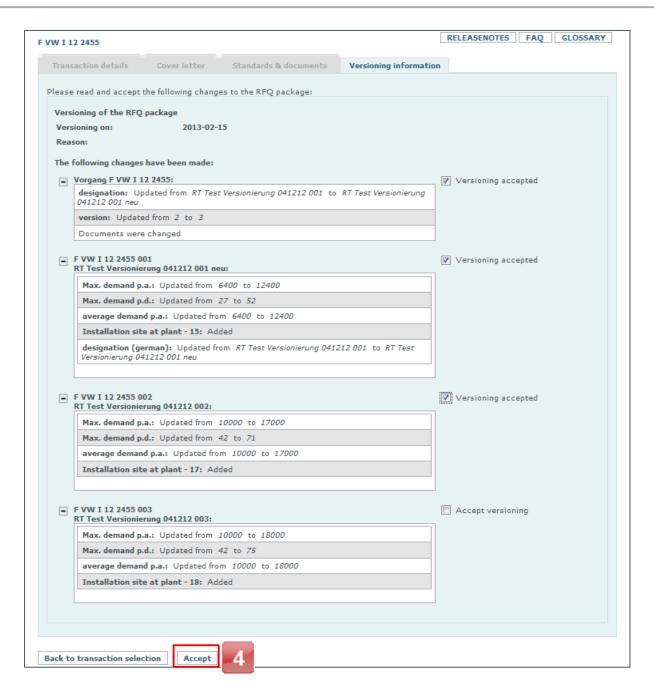

Figure 21: Versioning information: Saving acceptance

Click the "Accept" button (see fig. 21, 4) to save all your selected entries and leave the "Versioning information" screen. The accepted parts are now available for further processing.

# 8. Copying

ESL provides you with the option of copying quotation data both from one part to another and from one plant to another.

### 8.1. Copying at part level

To copy the quotation data at part level, use the "Copy quotation data" button on the "Quotation" screen. After pressing this button, you are taken to a menu where you can view the copying rules and select the target parts for your copying process as well as the blocks to copy.

The "Available parts" box only lists those parts for the RFQ that have not been blocked.

The following rules apply to copying at part level:

- All quotation data is copied, apart from the quoted volume.
- The quotation currency is overwritten in the selected target parts.
- In target parts with a CBD request, the ex-works price, materials costs, and production location are not overwritten.
- The CBD data of the source part is not copied.
- The plant-dependent data is overwritten in the target parts only for identical plants.
- The value-adding process details are copied along with the plant-dependent data.

The following data blocks can be selected for copying:

- Plant-independent data
- Plant-dependent data
- Attachments

If you have selected attachments for copying, all attachments in the target parts are overwritten with the attachments from the source part.

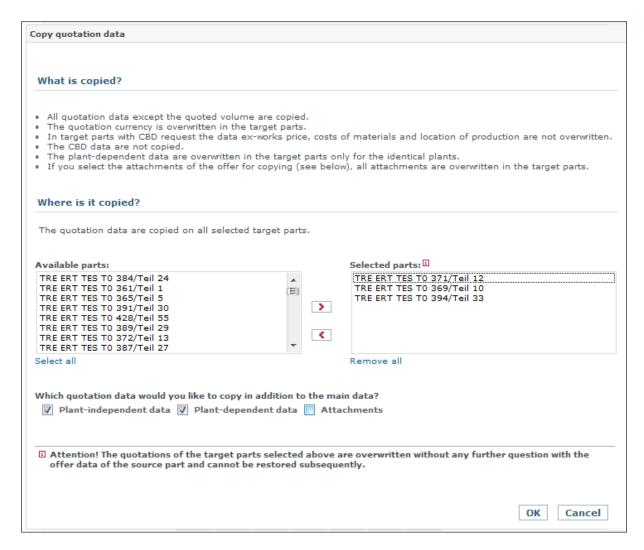

Figure 22: Copy dialog

### 8.2. Copying at plant level

You can also copy quotation data at plant level. There is a "Copy quotation button" on the "Plant-dependent data" screen for this purpose. Clicking the button allows you to copy quotation data from the currently selected source plant to the other plants for the current part. The following rules apply to copying at plant level:

• All plant-dependent quotation data is copied, apart from the quoted volume.

# 9. RFQ history

You can access the RFQ history for each part by selecting the menu item with the same name. The screen is divided into two sections:

The "RFQ and part information" area ( ) displays information about the part you have selected.

Area displays the change history for the current part. The "Change by" column indicates the user who made the last change.

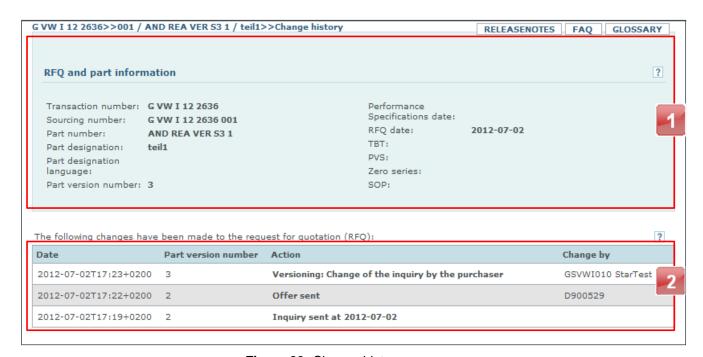

Figure 23: Change history

All changes made when last versioning the RFQ are also displayed on the "History of versionings" tab. The changes for the transaction and for all parts are clearly presented in an overview on one screen (see fig. 24).

# **VW Group Supply.com**

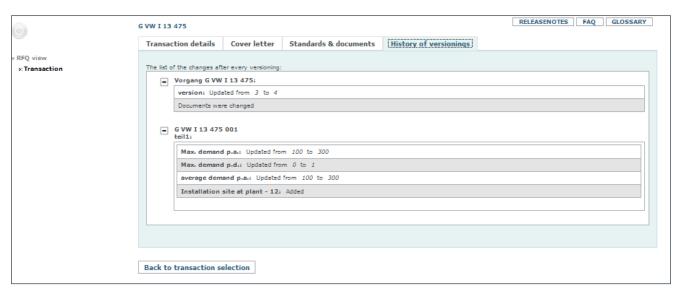

Figure 24: History of versionings tab

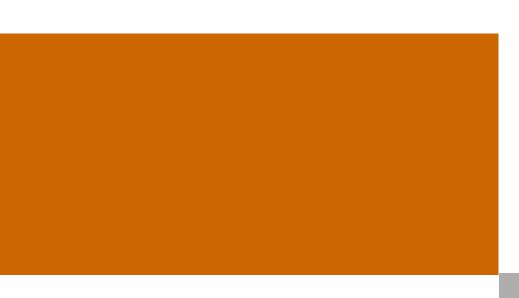

© Volkswagen AG VW Group Supply.com Postfach 16 29 38436 Wolfsburg, Germany

Printed in Germany Version: 02/13